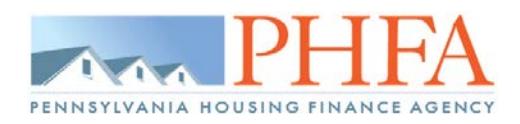

#### **Accessing BlitzDocs**

- Log in to PHFA Pipeline Plus, and select *BlitzDocs* from your menu; click link to launch BlitzDocs in a new window. *(This will be the same for every person using BlitzDocs.)*
- You will continue to use PHFA Pipeline Plus to check the status and view conditions on a loan.
- File size is limited to *50MB*. If your file is larger than 50MB, you will have to break it down and upload two different documents.
- PHFA will be sure that each person with an existing Pipeline Plus account will have a corresponding BlitzDocs account. It will be up to those with administrative authority at each lender to give the BlitzDocs menu option to those users that will be submitting any portion of a file to PHFA.
- When creating a new Pipeline Plus account for an employee that needs access to BlitzDocs, the administrator must reach out to PHFA via email to **lenders@phfa.org** and we will contact BlitzDocs to obtain login information. *(This may take approximately 48 hours for newly created accounts.)*
- When a compliance package is submitted via BlitzDocs the purchase package must also be submitted via BlitzDocs.
- When completing any of the File Submission steps, you will be asked to select the "Submission Contact". This will determine who receives the submission confirmation email from BlitzDocs and can be different for each submission. This contact will also be the person that then receives the submission email from BlitzDocs.

**NOTE:** PHFA Employee files cannot be sent via BlitzDocs. The paper file must continue to be sent directly to PHFA in an envelope marked "Personal and Confidential". Compliance Package – Attention: Tammy Miller; Purchase Package – Karen Zapotosky

#### **Submitting New Compliance Package**

- 1. Create a new folder: **Folder >> Create a Folder**; Complete required fields and click the **Create** button in the bottom left corner of the screen.
	- a. Only create a folder when ready to submit a complete compliance package.
	- b. Do not create multiple folders for the same borrower.

**NOTE**: When completing the Folder Attributes, be sure to enter the PHFA Loan Number listed on the Reservation Confirmation or in PHFA Pipeline Plus.

When submitting an HFA Manually Underwritten loan, under the "Automated Underwriting System" drop down box, you must select "Manual Underwrite". This would be required even if you had run it through an AUS system.

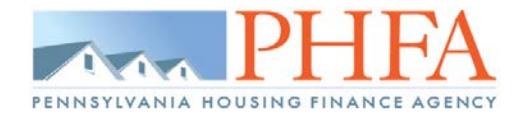

## **Submitting New Compliance Package (continued)**

# **ARAPHEA**

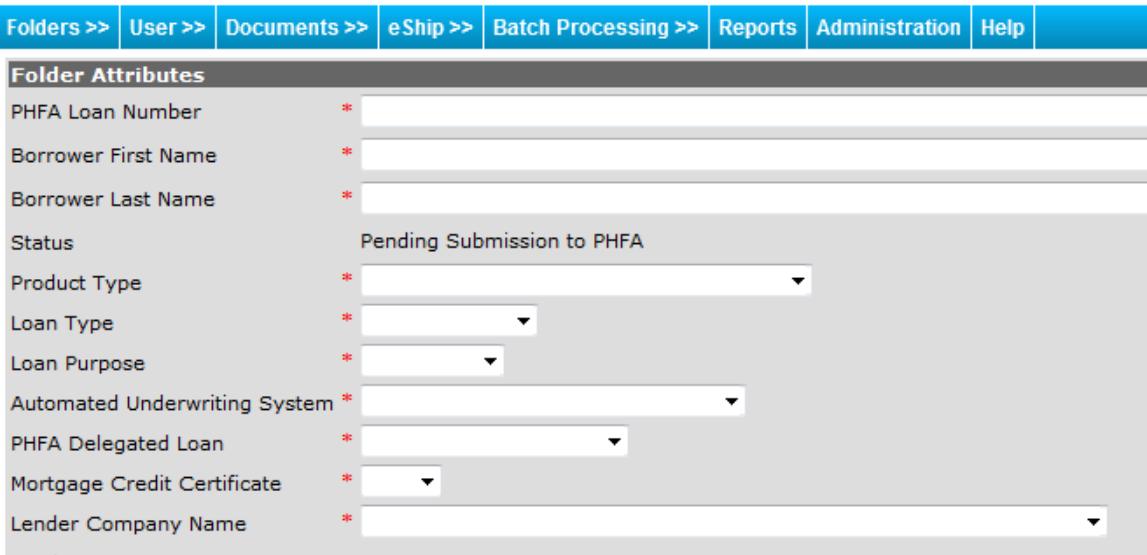

- 2. Upload Compliance Package with Form 51/51R: **Documents >> Upload**
	- a. Document Type for new file(s): **\*\*TO BE INDEXED\*\***
	- b. Browse, Copy/Paste or Drag and Drop files to be uploaded.
	- c. Leave Coversheets Included unchecked
	- d. Document Type = **\*\*TO BE INDEXED\*\***
	- e. Be sure to click Upload to upload the documents into the loan folder.
	- f. Click **Folder >> Folder View** to return to the folder to verify your documents have been uploaded.

**NOTE:** PHFA would prefer you to upload the original electronic version of the Appraisal if at all possible. This will ensure we have clear copies of the photos. If you upload the Appraisal separately, you can select **Appraisal** as the Document Type.

# **AMPHFA**

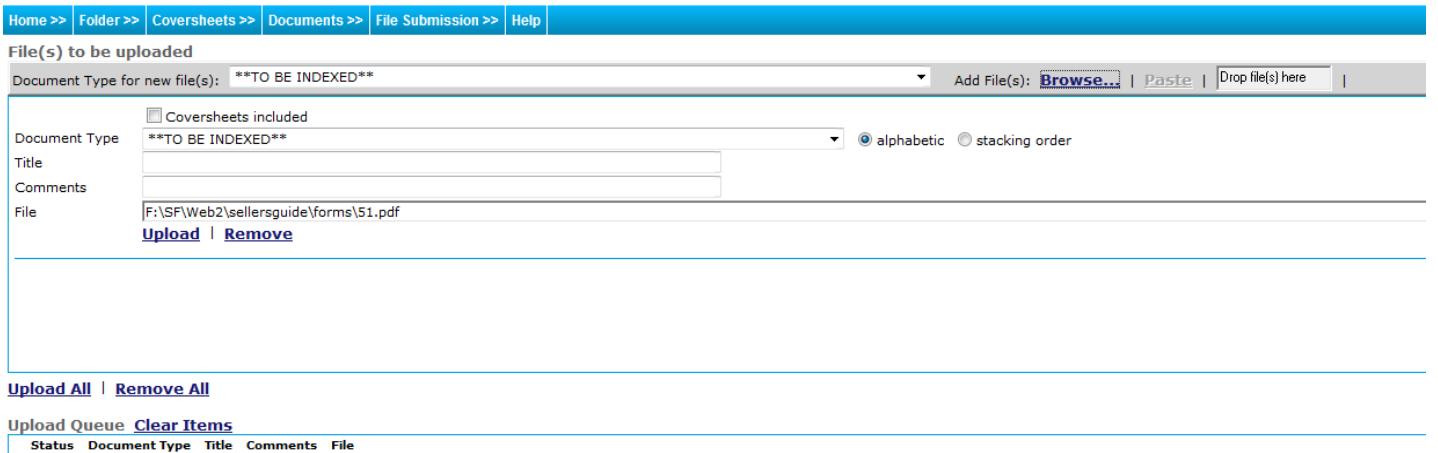

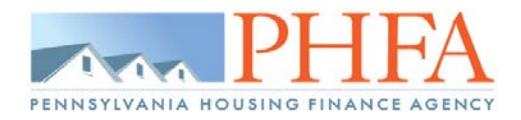

#### **Submitting New Compliance Package (continued)**

3. Submitting New Compliance Package to PHFA: **File Submission >> Submit New Compliance Package to PHFA** File Submission  $\gg$  Help

Submit New Compliance Package to PHFA

a. Please do not click File Submission more than once. You can verify if your field was properly submitted by checking the notes section within the loan folder. There will be a note with the description of "Submitted New Compliance Package to PHFA" if it was successful.

#### **Submitting Conditions - Approval, Suspense, Denial**

- 1. Review Compliance notification posted to PHFA Pipeline Plus and search in BlitzDocs for folders in Status of **Approved, Suspended and/or Denied/Cancelled.**
- 2. If **Suspended**: Review Compliance Suspension Notification and collect all outstanding items.
	- a. If items can satisfy suspense, upload the items: **Documents >> Upload**; Document Type: **Compliance Suspense Conditions**
	- b. Select: **File Submission >> Submit Compliance Suspense Conditions to PHFA.**
	- c. Please do not click File Submission more than once. You can verify if your field was properly submitted by checking the notes section within the loan folder. There will be a note with the description of "Submitted Compliance Suspense Conditions to PHFA" if it was successful.
	- d. If items cannot satisfy suspense: Select **File Submission >> Cancelled/Denied Request.**

File Submission >>  $\vert$  Help  $\vert$ 

Submit Compliance/Suspense Conditions to PHFA

- 3. If **Denied**: Review Compliance Denial Notification
	- a. If the denial can be disputed, collect and upload any supporting documentation: **Documents >> Upload**; Document Type: **Change Request Conditions**
	- b. Select: **File Submission >> Submit Change Request to PHFA.**
	- c. Please do not click File Submission more than once. You can verify if your field was properly submitted by checking the notes section within the loan folder. There will be a note with the description of "Submitted Change Request to PHFA" if it was successful.
	- d. If the denial cannot be disputed: No action is required
- 4. If **Approved:** Review Compliance Approval Notification and collect all outstanding items.
	- a. Upload approval conditions: **Documents >> Upload**; Document Type: **Compliance Approval Conditions (Reviewed at Purchase)** *Documents will be submitted when the purchase package is submitted to PHFA.*
	- b. There is no File Submission action for approval conditions. The uploaded documents will not be reviewed until the complete purchase package has been uploaded and submitted to PHFA.

Note: PHFA will review documentation to clear Compliance Approval Conditions prior to closing only in unusual circumstances where the lender has a reasonable doubt as to whether it would satisfy a specific condition. Such documents can be emailed to **hopcompliance@phfa.org** along with an explanation as to what condition is in question. Otherwise, documents to clear Compliance Conditions must be uploaded to Blitzdocs when the purchase package is submitted to PHFA.

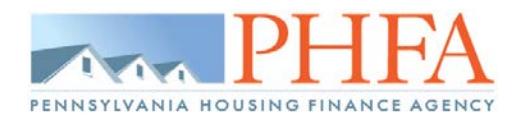

#### **Notifying PHFA of Cancelled/Denied Loan**

If you determine that a loan previously submitted via BlitzDocs will be cancelled or denied by your organization, follow the steps below.

1. Submit request via the PHFA Pipeline Plus system. Pipeline administrators for each participating lender must add the "Loan Cancellation Requests" menu option for each user that will be submitting cancellations.

#### **Submitting Purchase Package to PHFA**

#### **NOTES for Purchase Submissions:**

- Complete Purchase Packages must be *submitted by 12:00pm* in order to be included in the start of the purchase process for that business day.
- When uploading miscellaneous documents that are not needed by PHFA, they can be *either*:
	- a. Uploaded as a separate **Purchase Package (Form 58 & required documents)** document type with **"MISC"** indicated in the comment section.
	- b. Uploaded after the last required item on Form 58, page 4; place a coversheet labeled **"MISC DOCS"** in front of any miscellaneous documents being submitted.

#### **Instructions:**

- 1. Complete Loan Setup via PHFA Pipeline Plus
- 2. Upload approval conditions: **Documents >> Upload**; Document Type: **Compliance Approval Conditions (Reviewed at Purchase)** *if not already completed in previous section.*
- 3. Upload Purchase Package with Form 58: **Documents >> Upload**; Document Type: **Purchasing Package (Form 58 & required documents)**
- 4. Select: **File Submission >> Submit Purchase Package to PHFA.**
	- a. Please do not click File Submission more than once. You can verify if your file was properly submitted by checking the notes section within the loan folder. There will be a note with the description of "Submitted Purchase Package to PHFA" if it was successful.
- 5. **The original Note and original Title Policy must be mailed to PHFA.** The address to send the documents is **PHFA – Homeownership – Purchasing Unit, 211 North Front St., Harrisburg, PA 17101.** The purchase files will be deemed ineligible if they are not complete, including these items. To avoid ineligible conditions for these items, you should time the upload of the purchase package to coincide with the date you expect PHFA to receive the note and title policy.

Submit Purchase Package to PHFA

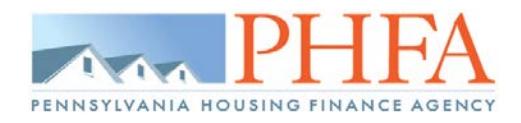

#### **Submitting Purchase Conditions**

- 1. Review Purchase notification posted to PHFA Pipeline Plus and search in BlitzDocs for folders in Status of **Purchased with Conditions & Ineligible for Purchase.**
- 2. Upload purchase conditions: **Documents >> Upload**; Document Type: **Purchase Conditions**
- 3. Select: **File Submission >> Submit Purchase Conditions to PHFA.**
	- a. Please do not click File Submission more than once. You can verify if your field was properly submitted by checking the notes section within the loan folder. There will be a note with the description of "Submitted Purchase Conditions to PHFA" if it was successful.

#### **Submitting Servicing Conditions**

- 1. Review Servicing Released Conditions notification posted to PHFA Pipeline Plus and search for folder in BlitzDocs.
- 2. Upload servicing conditions: **Documents >> Upload**; Document Type: **Servicing Conditions**
- 3. Select: **File Submission >> Submit Servicing Conditions to PHFA.**
	- a. Please do not click File Submission more than once. You can verify if your field was properly submitted by checking the notes section within the loan folder. There will be a note with the description of "Submitted Servicing Conditions to PHFA" if it was successful.

#### **Submitting Final Doc Conditions**

- 1. Review Final Doc notification posted to PHFA Pipeline Plus.
- 2. Any Final Docs conditions must be mailed to PHFA. Do NOT upload Final Docs Conditions in BlitzDocs.
- 3. **The original recorded documents and the original title policy must be mailed to PHFA,** regardless of if a certified true and correct copy of the title policy was accepted to purchase the loan. These items are required by our document custodian.

#### **Questions about Blitzdocs**

If you have any technical questions regarding uploading your file submissions, please contact Katie Byerly at [lenders@phfa.org.](mailto:lenders@phfa.org) Specific questions about loan conditions should be directed to the appropriate unit, please refer to [Appendix N](http://www.phfa.org/forms/sellersguide/appendices/n.pdf) for the Homeownership Programs contact list.

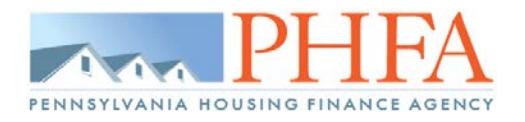

# [BlitzDocs Visual Instructions](http://www.phfa.org/)

# **Step 1: Create Folder**

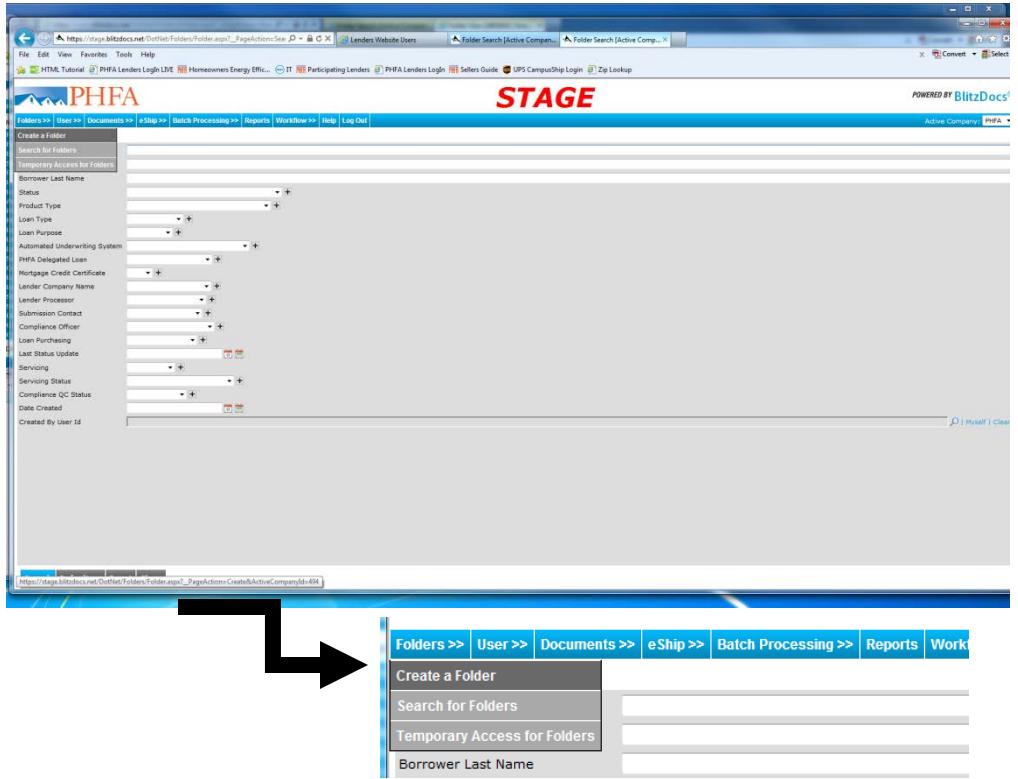

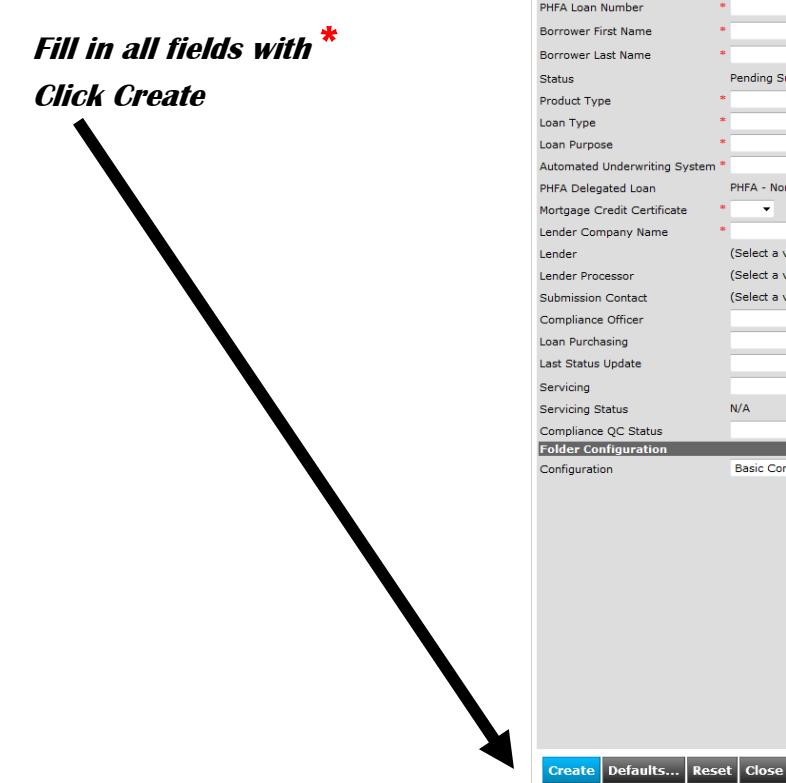

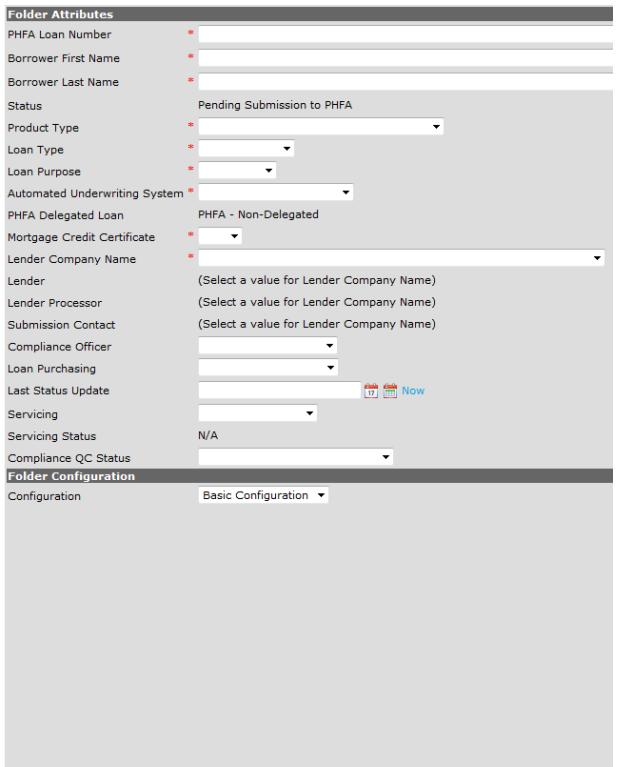

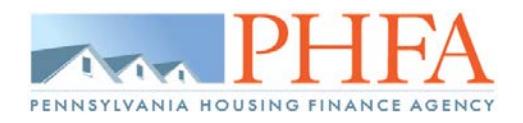

## <span id="page-6-0"></span>**Step 2: Upload documents**

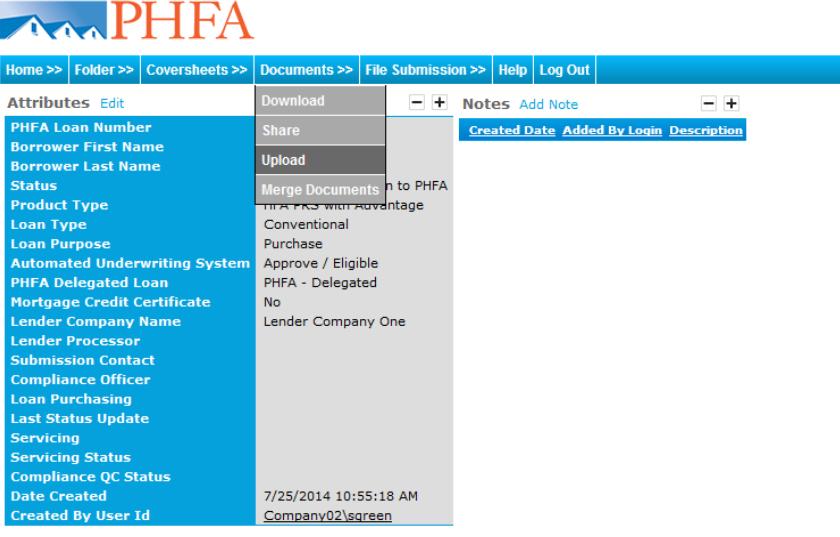

#### **[Go back to Suspense steps](#page-9-0)  [Go back to Change Request steps](#page-10-0) [Go back to Purchase Package steps](#page-11-0) [Go back to Purchase Conditions steps](#page-12-0) [Go back to Servicing Conditions steps](#page-13-0)**

Documents Viewer | Update Statuses | Show document details

#### *\*IF YOU HAVE A SUBMIT BUTTON\**

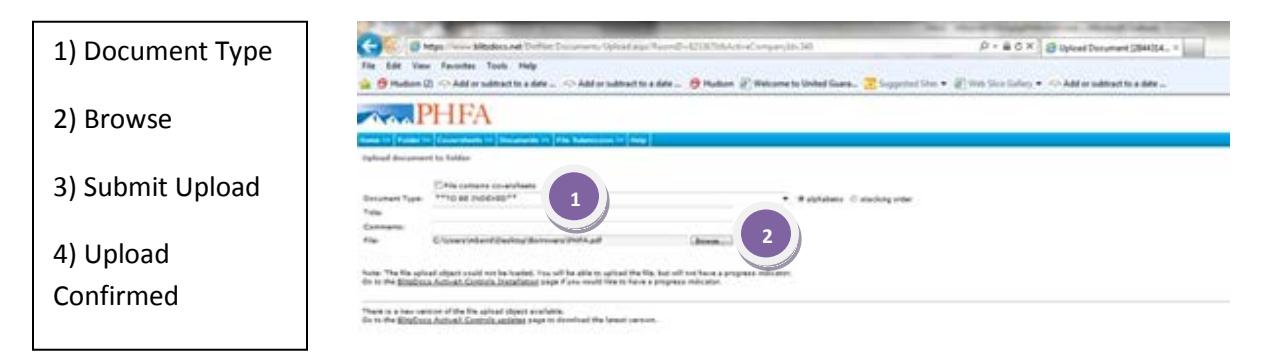

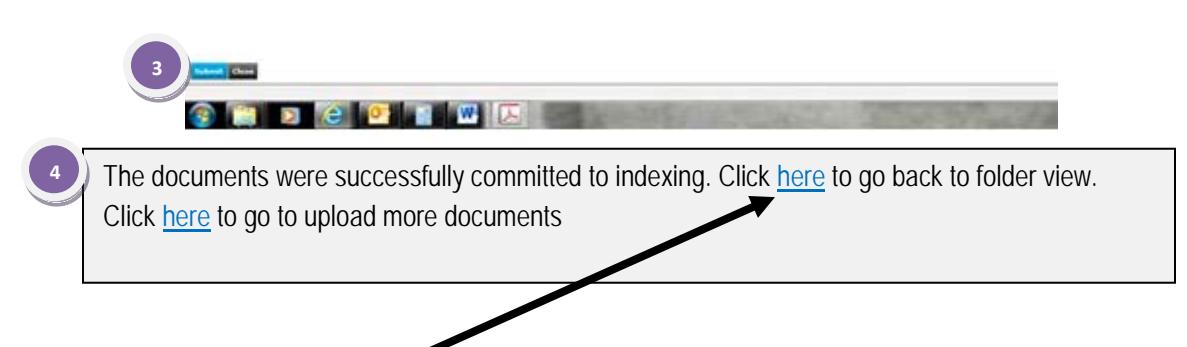

#### **Step 3: Make sure documents were uploaded**

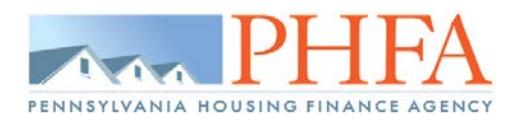

# [BlitzDocs Visual Instructions](http://www.phfa.org/)

#### *\*IF YOU HAVE AN UPLOAD BUTTON\**

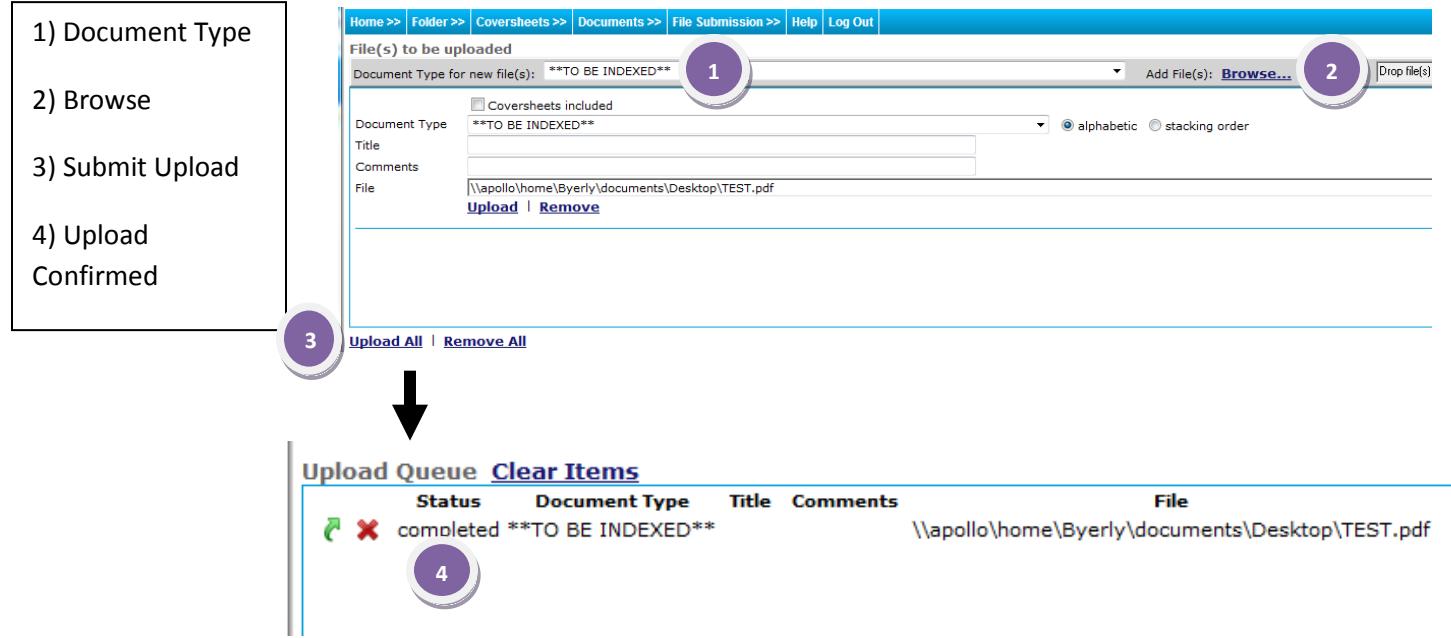

### **Step 3: Make sure documents were uploaded**

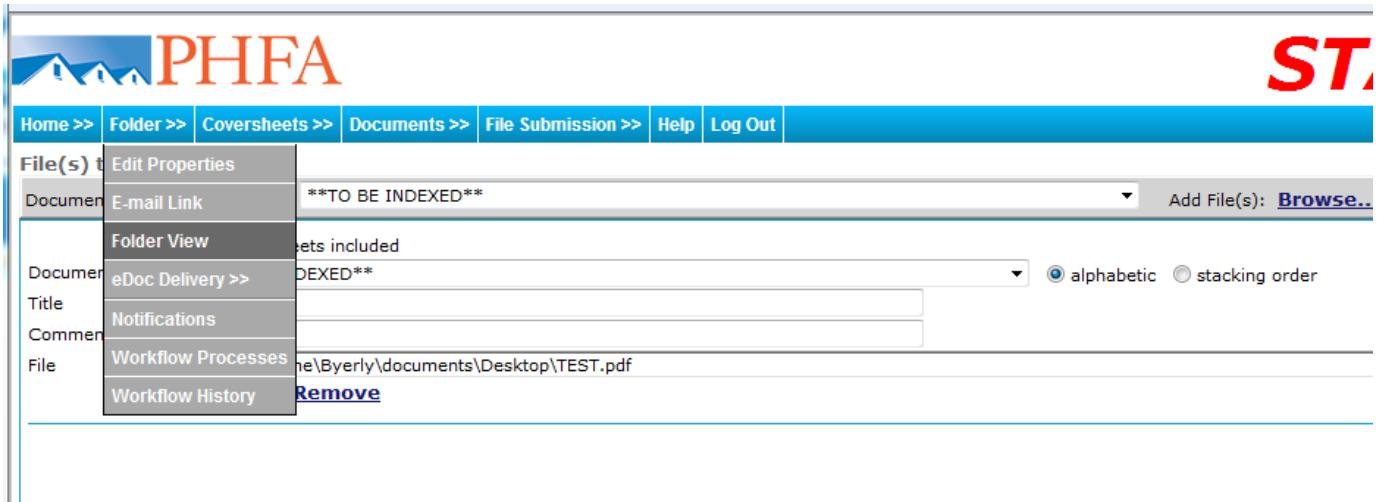

# **Step 4: Visually see uploaded document**

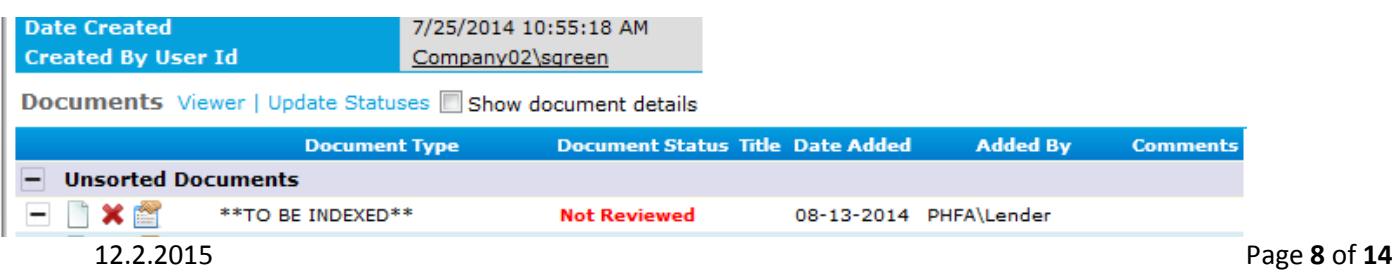

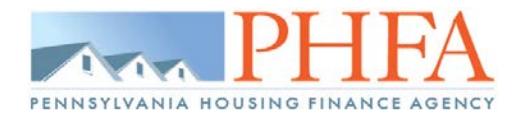

### **Step 5: Submit all documents for review**

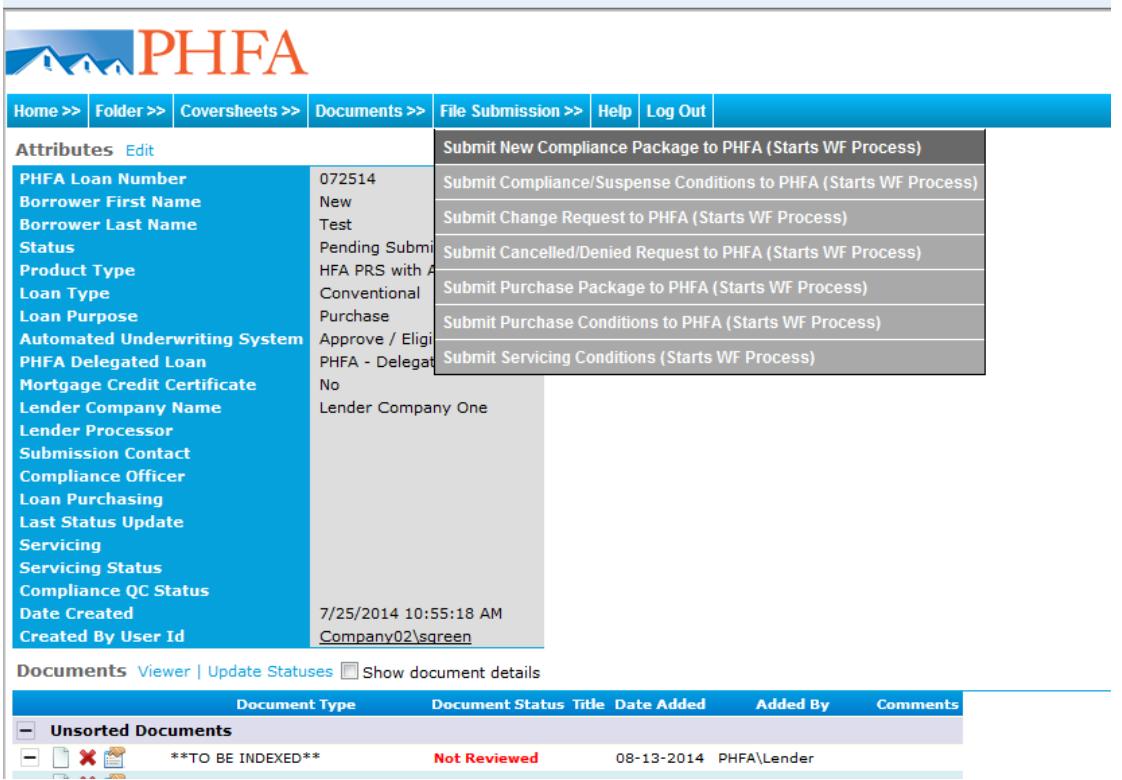

### **Step 6: Enter your name as Submission Contact**

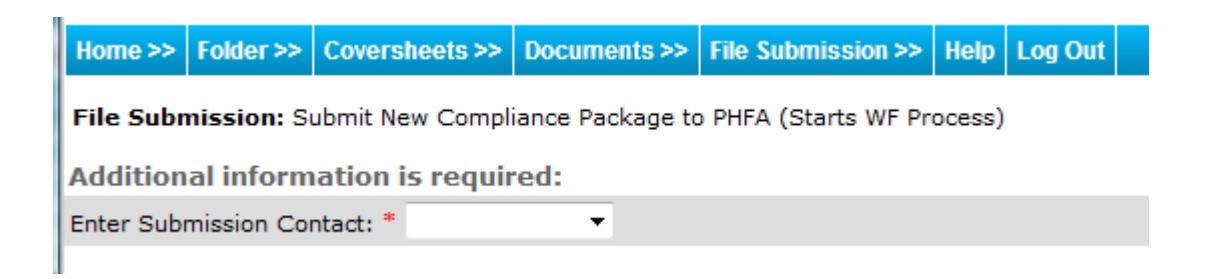

### **Step 7: Click Submit**

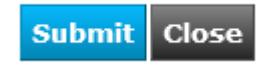

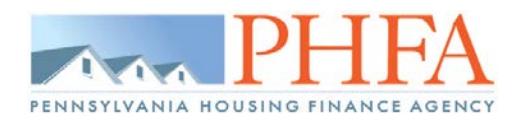

# <span id="page-9-0"></span>**If Suspended**

## **[Step 1: Upload documents](#page-6-0)**

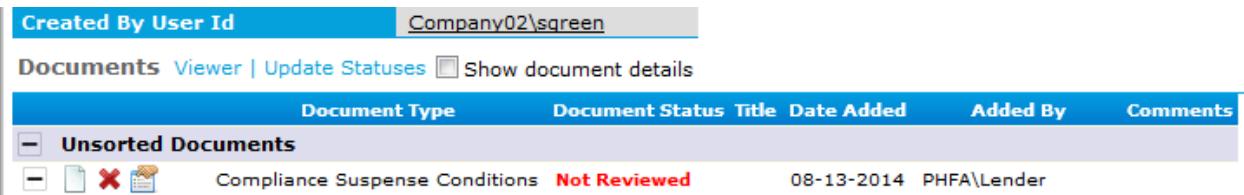

# Step 2: Submit all documents for review

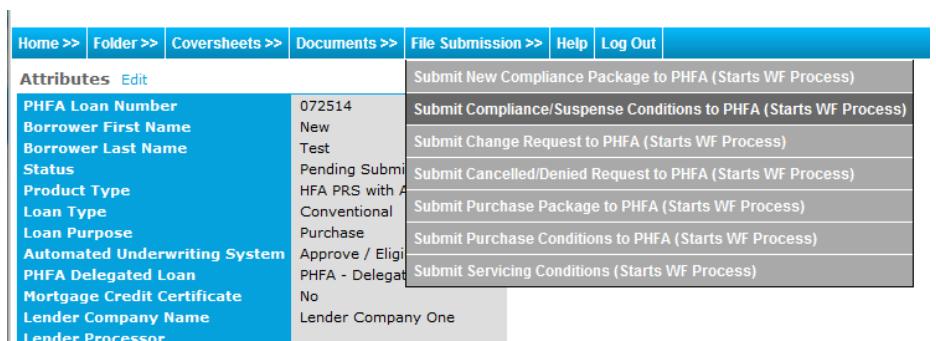

**Submission Contact** 

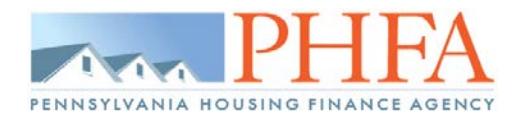

# <span id="page-10-0"></span>**If Income, Assets, ect. extremely change**

# **[Step 1: Upload documents](#page-6-0)**

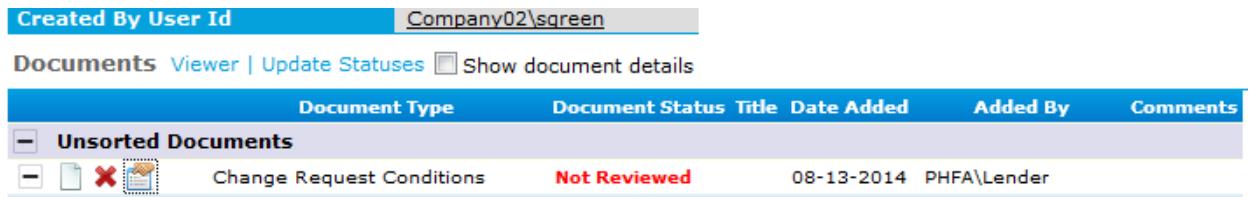

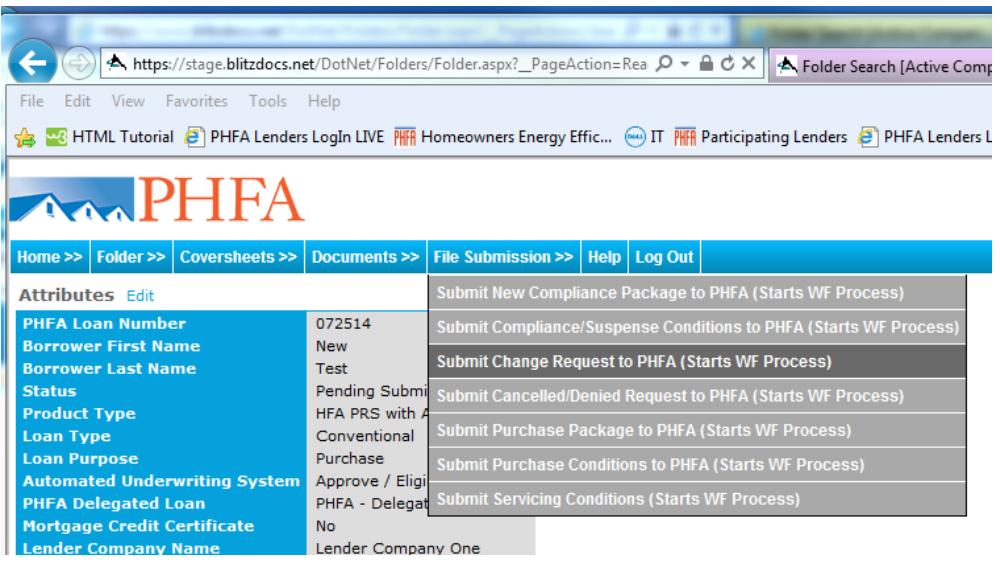

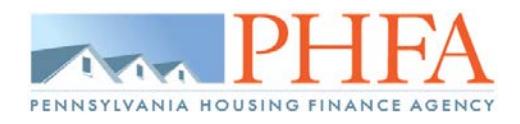

# <span id="page-11-0"></span>**Submitting Purchase Package**

# **Step [1: Upload documents](#page-6-0)**

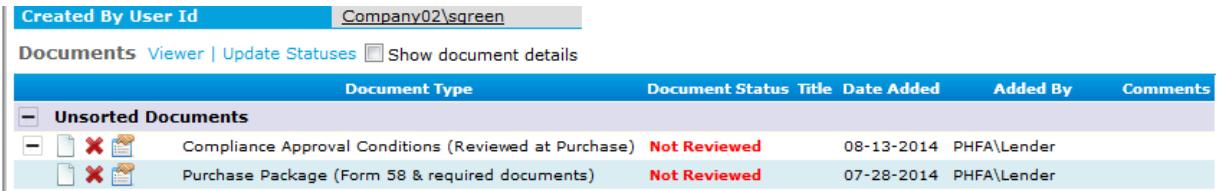

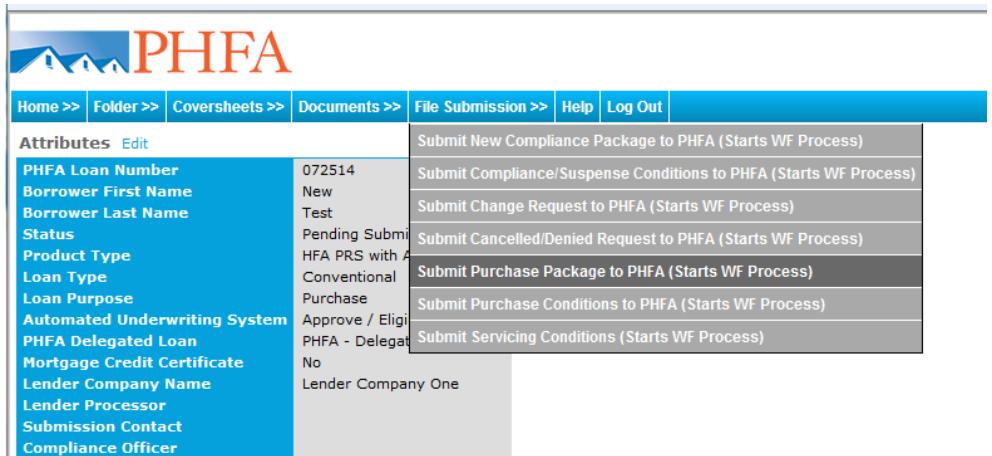

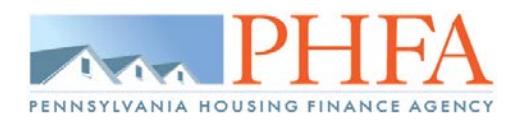

# <span id="page-12-0"></span>**Submitting Purchase Conditions**

#### **[Step 1: Upload documents](#page-6-0)**

 $\mathbb{R}^2$ 

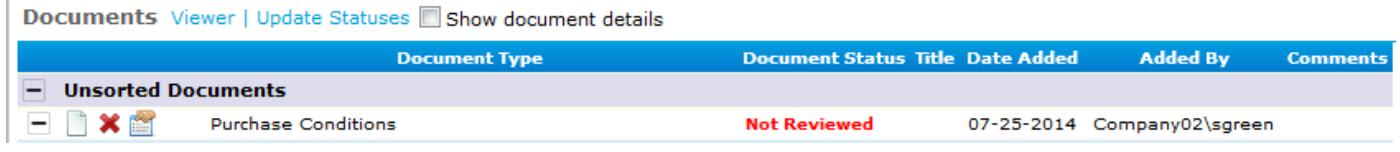

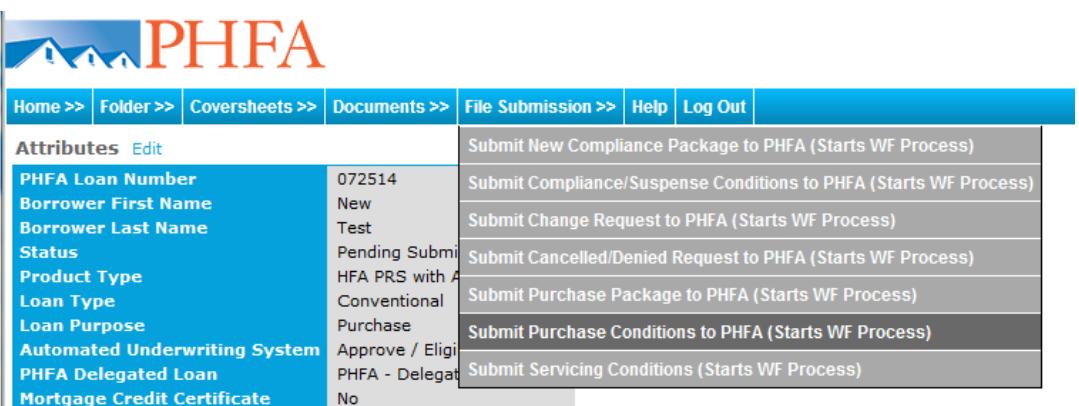

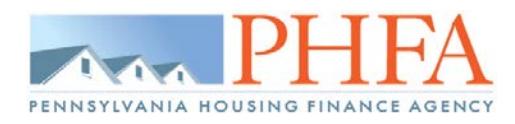

# <span id="page-13-0"></span>**Submitting Servicing Conditions**

#### **[Step 1: Upload documents](#page-6-0)**

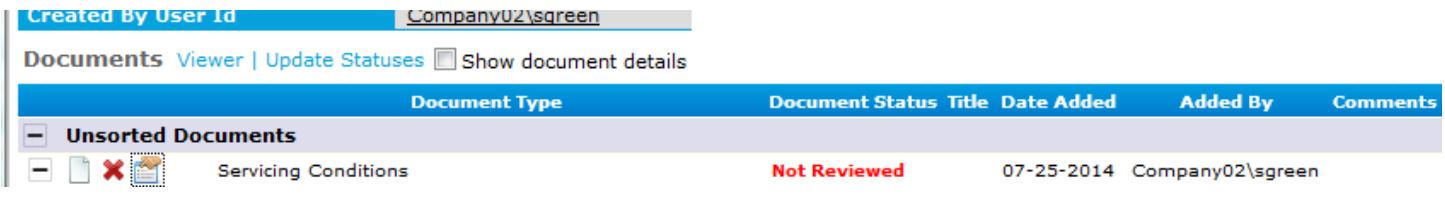

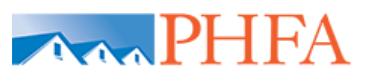

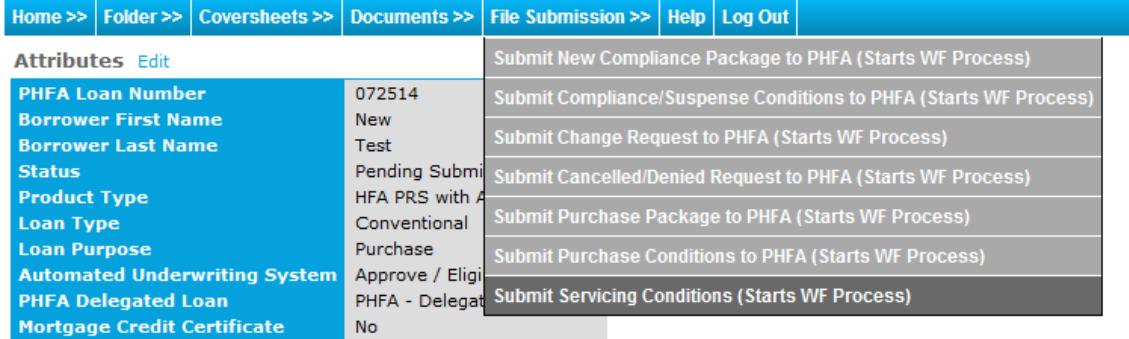